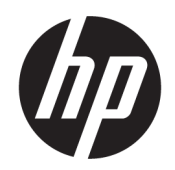

Používateľská príručka

### **ZHRNUTIE**

Táto príručka obsahuje informácie o súčastiach, správe napájania, zabezpečení, zálohovaní a podobne.

## Právne informácie

© Copyright 2020 HP Development Company, L.P.

Chrome, Chrome OS, Chromebook, Google, Google Cloud Print a Google Drive sú ochranné známky spoločnosti Google LLC. Windows je registrovaná ochranná známka alebo ochranná známka spoločnosti Microsoft Corporation v Spojených štátoch a ďalších krajinách. USB Type-C® je registrovaná ochranná známka organizácie USB Implementers Forum.

Prvé vydanie: september 2020

Katalógové číslo dokumentu: M23061-231

#### Poznámka k produktu

Táto príručka opisuje funkcie, ktoré obsahuje väčšina modelov. Niektoré funkcie nemusia byť vo vašom počítači k dispozícii.

#### Podmienky používania softvéru

Inštaláciou, kopírovaním, prevzatím alebo iným používaním ľubovoľného softvérového produktu predinštalovaného v tomto počítači vyjadrujete súhlas so záväznosťou podmienok Licenčnej zmluvy spoločnosti HP s koncovým používateľom (EULA). Ak s týmito licenčnými podmienkami nesúhlasíte, do 14 dní vráťte celý nepoužitý produkt (hardvér a softvér) a požiadajte o úplnú refundáciu. Na túto jedinú formu náhrady sa vzťahujú pravidlá refundácie vášho predajcu.

Ak potrebujete akékoľvek ďalšie informácie alebo chcete požiadať o úplnú refundáciu ceny počítača, obráťte sa na svojho predajcu.

## Bezpečnostné varovanie

Znížte možnosť úrazov spôsobených teplom alebo prehrievania počítača podľa uvedených postupov.

VAROVANIE! Ak chcete znížiť riziko zranenia spôsobeného teplom alebo prehriatia počítača, nedávajte si počítač priamo na stehná ani neblokujte jeho vetracie otvory. Počítač používajte len na tvrdom a rovnom povrchu. Prúdeniu vzduchu nesmú brániť žiadne predmety s tvrdým povrchom, napríklad voliteľná tlačiareň v blízkosti počítača, ani predmety s mäkkým povrchom, napríklad vankúše, prikrývky alebo odev. Počas prevádzky takisto zabráňte kontaktu pokožky alebo predmetov s mäkkým povrchom, napríklad vankúšov, prikrývok alebo odevov, so sieťovým napájacím adaptérom. Počítač a sieťový napájací adaptér vyhovujú teplotným limitom pre povrchy, s ktorými prichádza používateľ do styku. Uvedené teplotné limity definujú platné bezpečnostné normy.

# **Obsah**

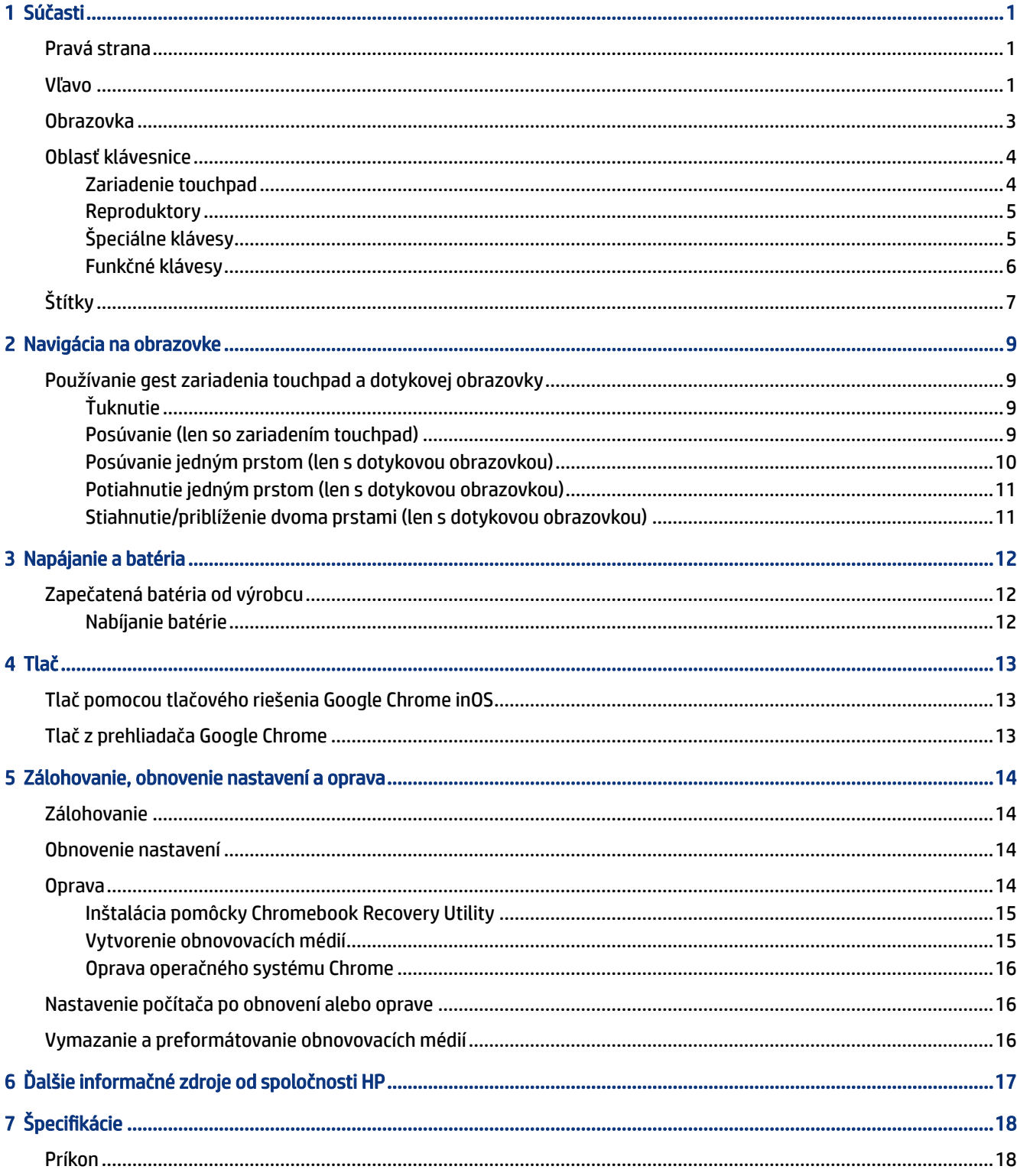

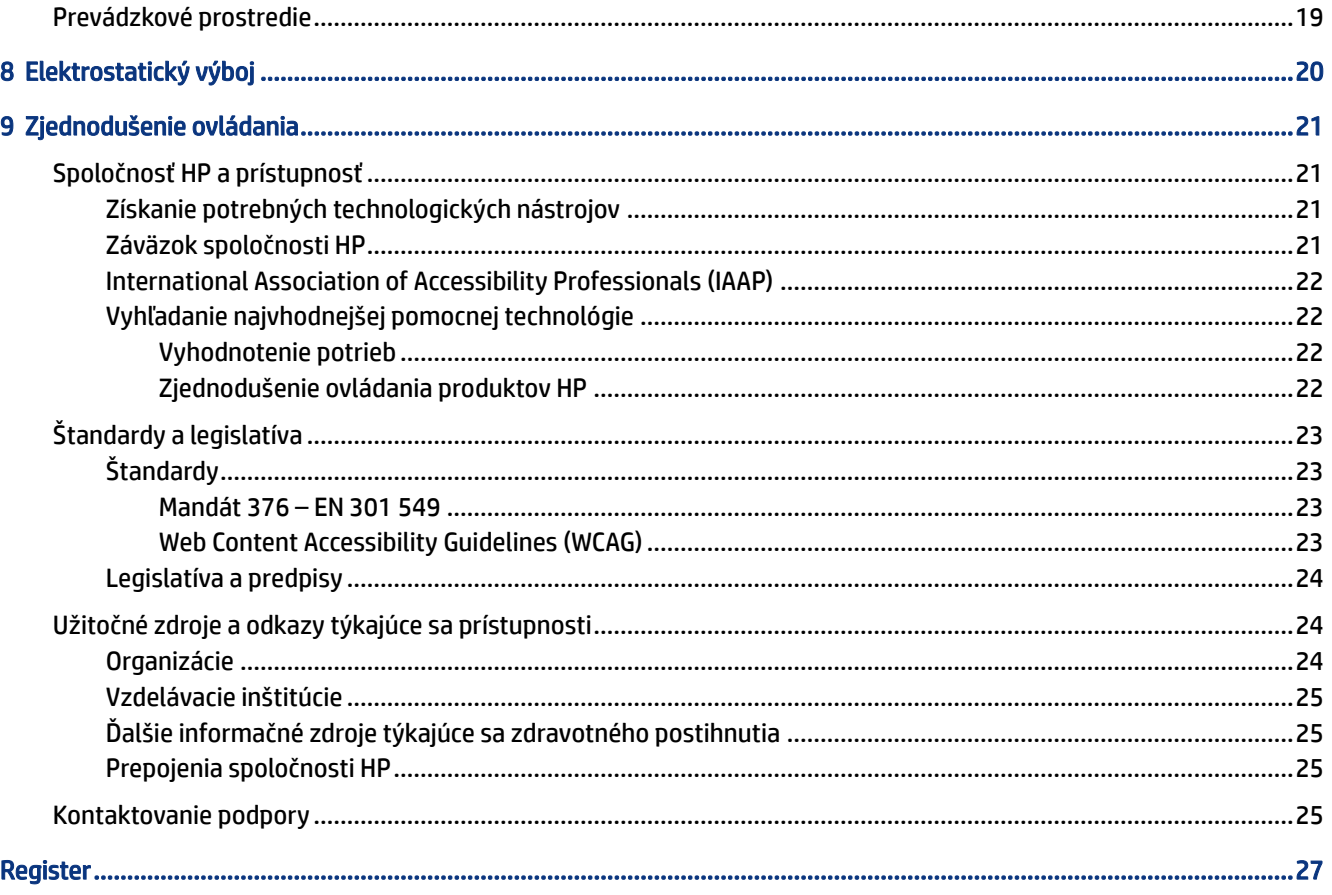

# <span id="page-6-0"></span>1 Súčasti

Počítač je vybavený vysoko hodnotenými súčasťami. Táto kapitola obsahuje informácie o súčastiach, o ich umiestnení a o ich fungovaní.

# Pravá strana

Na identifikáciu súčastí na pravej strane počítača použite obrázok a tabuľku.

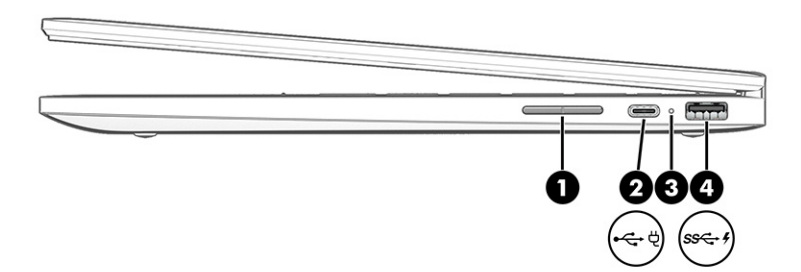

Tabuľka 1-1 Súčasti na pravej strane a ich popisy

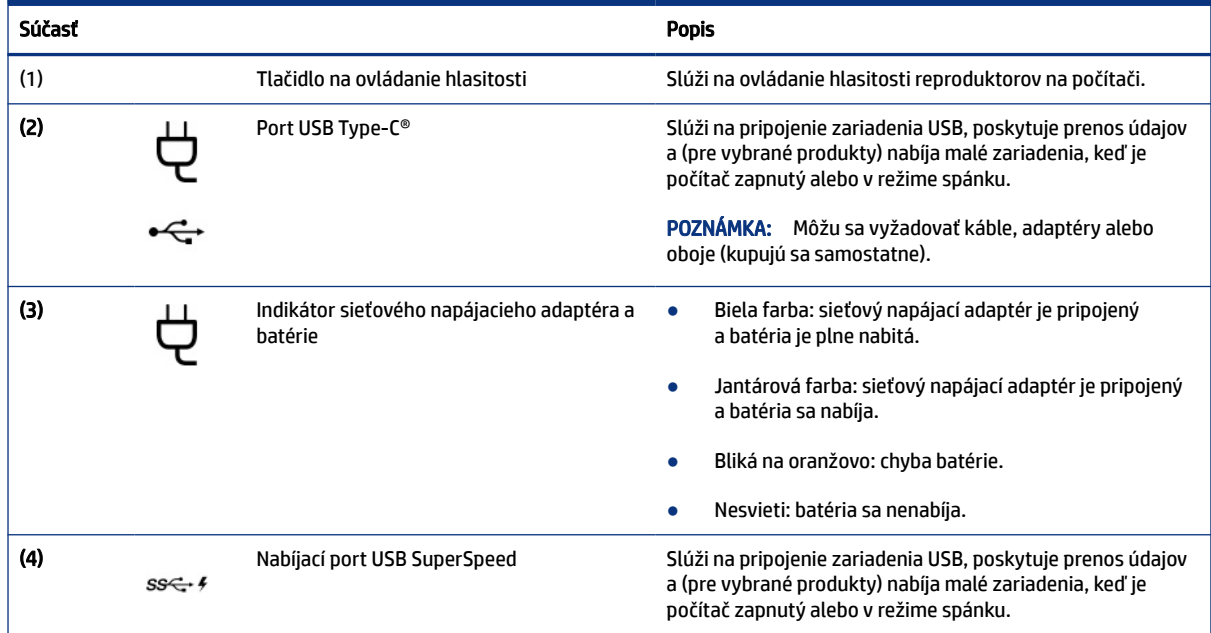

## Vľavo

Na identifikáciu súčastí na ľavej strane počítača použite obrázok a tabuľku.

<span id="page-7-0"></span>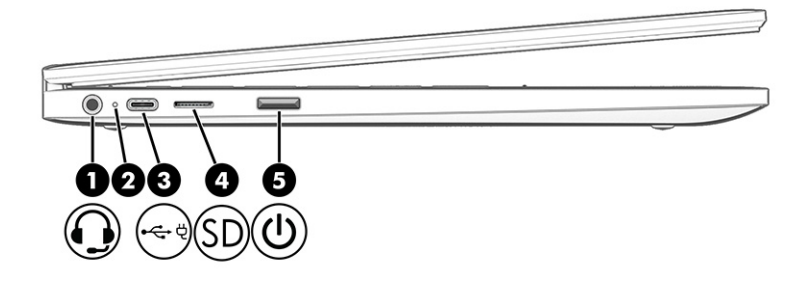

#### Tabuľka 1-2 Súčasti na ľavej strane a ich popisy

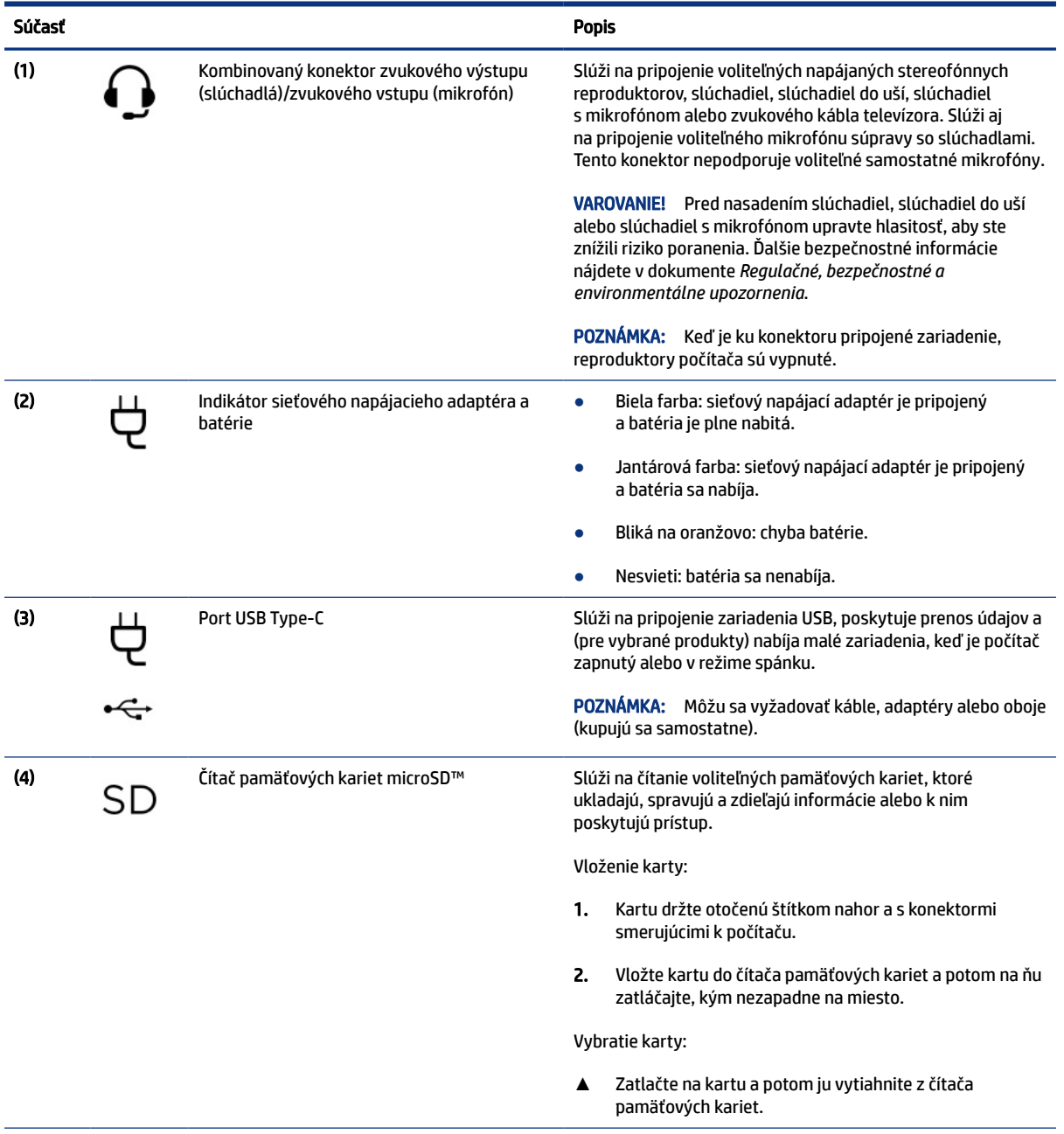

| Súčasť |                    | <b>Popis</b> |                                                                                                    |
|--------|--------------------|--------------|----------------------------------------------------------------------------------------------------|
| (5)    | Tlačidlo napájania | $\bullet$    | Keď je počítač vypnutý, krátkym stlačením tohto tlačidla<br>ho zapnete.                                                                             |
|        |                    | ٠            | Keď je počítač zapnutý, krátkym stlačením tohto tlačidla<br>aktivujete režim spánku.                                                                |
|        |                    | $\bullet$    | Keď je počítač v stave spánku, krátkym stlačením tohto<br>tlačidla ukončíte stav spánku (len vybrané produkty).                                     |
|        |                    | $\bullet$    | Keď je počítač v režime dlhodobého spánku, krátkym<br>stlačením tohto tlačidla ukončíte režim dlhodobého<br>spánku.                                 |
|        |                    | DÔLEŽITÉ:    | Stlačenie a podržanie tlačidla napájania spôsobí<br>stratu neuložených údajov.                                                                      |
|        |                    |              | Ak počítač prestal reagovať a postupy vypínania nefungujú,<br>počítač môžete vypnúť stlačením a podržaním tlačidla<br>napájania aspoň na 10 sekúnd. |

<span id="page-8-0"></span>Tabuľka 1-2 Súčasti na ľavej strane a ich popisy (pokračovanie)

# Obrazovka

Pomocou obrázka a tabuľky identifikujte súčasti obrazovky.

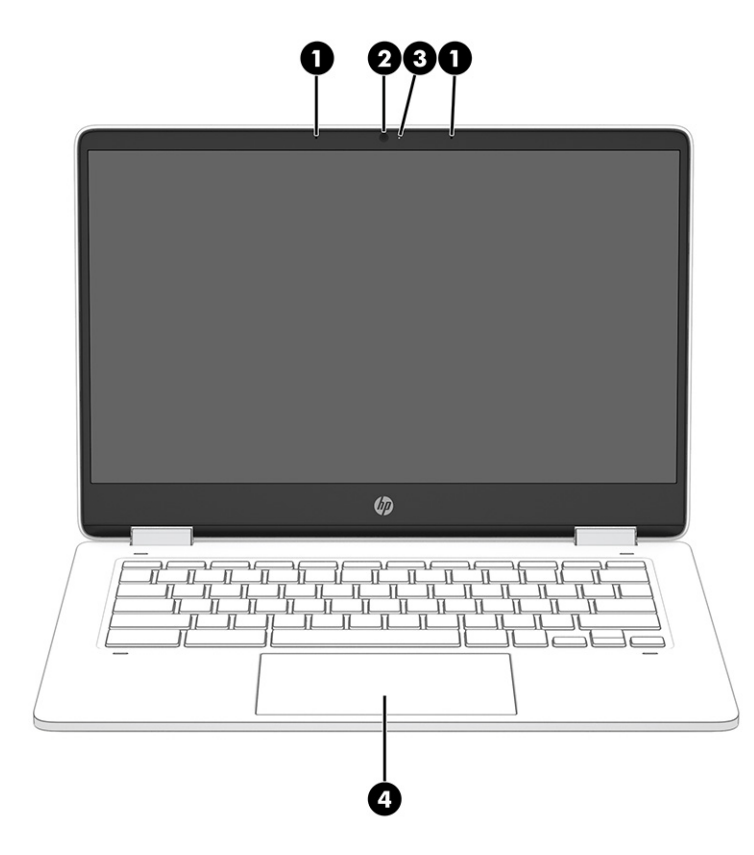

#### <span id="page-9-0"></span>Tabuľka 1-3 Súčasti obrazovky a ich popisy

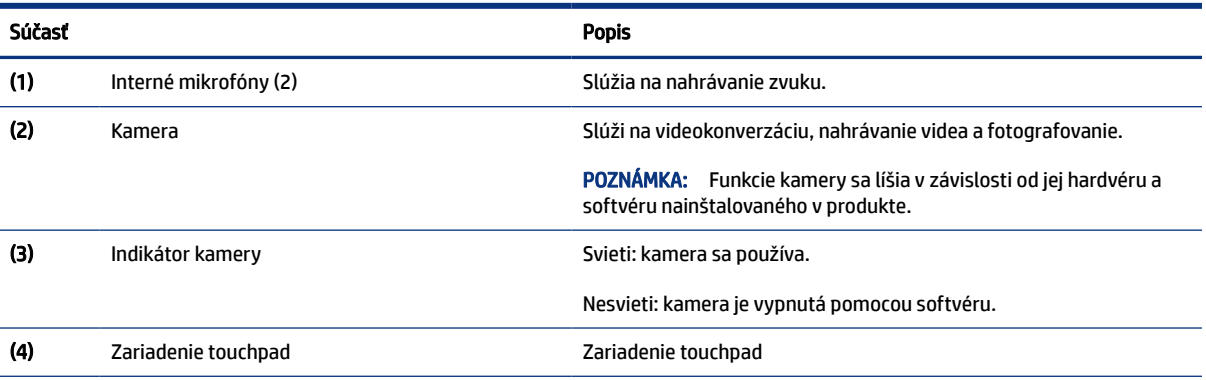

\*Antény nie sú z vonkajšej strany počítača viditeľné. V tesnej blízkosti antén sa nesmú nachádzať žiadne prekážky, aby sa dosiahlo optimálne šírenie signálu.

Regulačné upozornenia pre bezdrôtové zariadenia nájdete v časti príručky *Regulačné, bezpečnostné a environmentálne upozornenia*  platnej pre vašu krajinu/oblasť.

# Oblasť klávesnice

Klávesnice sa môžu líšiť v závislosti od jazyka.

## Zariadenie touchpad

Tu sú uvedené nastavenia a súčasti zariadenia touchpad.

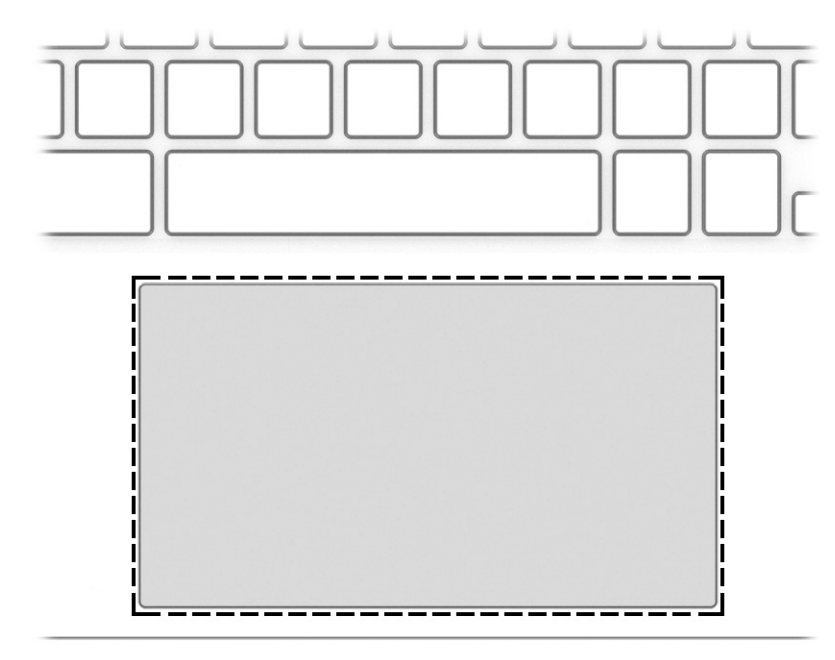

<span id="page-10-0"></span>Tabuľka 1-4 Súčasť zariadenia touchpad a popis

| Súčasť                      | <b>Popis</b>                                                                                                    |  |
|-----------------------------|----------------------------------------------------------------------------------------------------|--|
| Zóna zariadenia<br>touchpad | Čítaním gest prstami posúva ukazovateľ alebo aktivuje položky na obrazovke.                                              |  |
|                             | POZNÁMKA:<br>Dalšie informácie nájdete v časti Používanie gest zariadenia touchpad a dotykovej obrazovky<br>na strane 9. |  |

## Reproduktory

Reproduktory sa nachádzajú na pravej a ľavej strane klávesnice.

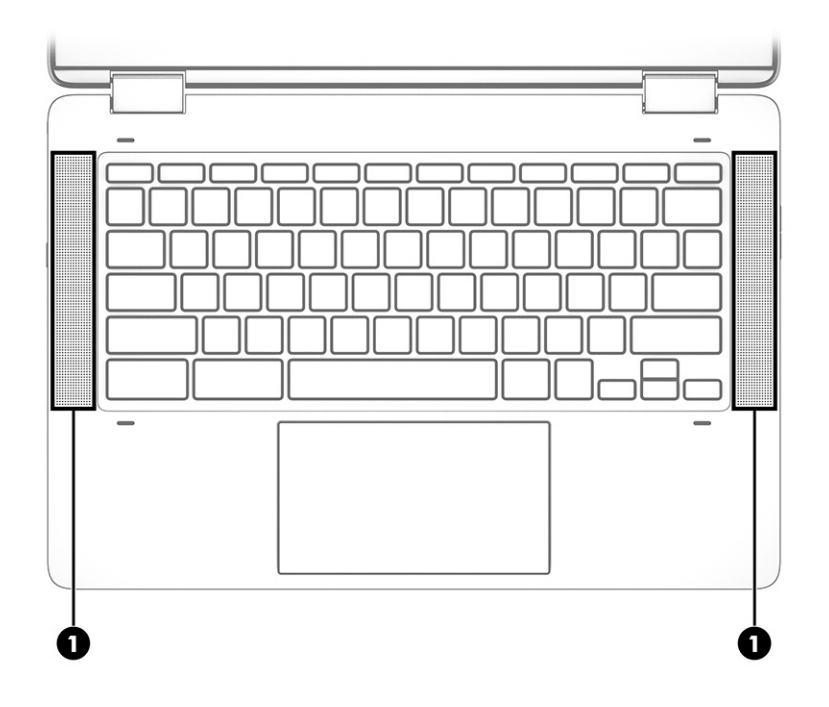

Tabuľka 1-5 Reproduktory a ich popisy

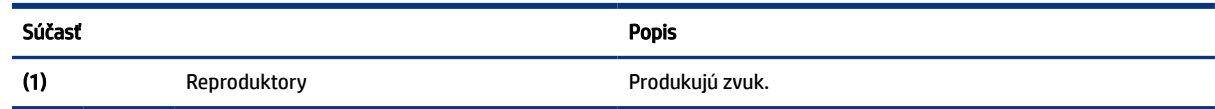

# Špeciálne klávesy

Na vyhľadanie špeciálnych klávesov použite obrázok a tabuľku.

<span id="page-11-0"></span>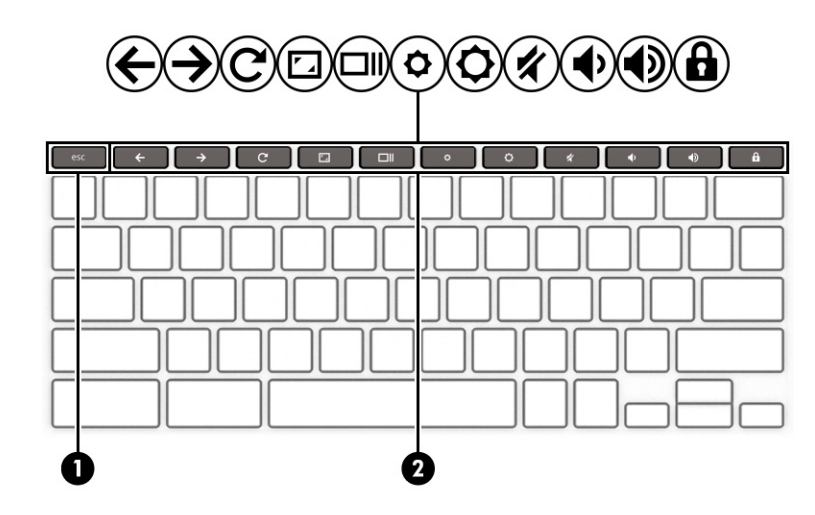

Tabuľka 1-6 Špeciálne klávesy a ich popisy

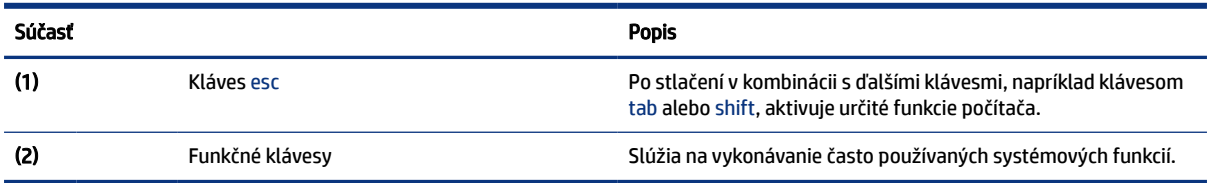

## Funkčné klávesy

Funkčné klávesy na počítači vykonávajú špecifické funkcie a líšia sa v závislosti od počítača. Ak chcete zistiť, ktoré klávesy sú na počítači, pozrite si ikony na klávesnici a porovnajte ich s opismi v tejto tabuľke.

**▲** Ak chcete použiť funkčný kláves, stlačte a podržte príslušný kláves.

Ďalšie informácie o funkčných klávesoch a klávesových skratkách nájdete na lokalite [https://support.google.com/chromebook/answer/183101.](https://support.google.com/chromebook/answer/183101) V dolnej časti stránky vyberte požadovaný jazyk.

| Ikona        | <b>Kláves</b>        | <b>Popis</b>                                                                                                    |
|--------------|----------------------|----------------------------------------------------------------------------------------------------|
|              | Dozadu               | Zobrazí predchádzajúcu stránku v histórii prehliadača.                                                                     |
|              | Dopredu              | Zobrazí nasledujúcu stránku v histórii prehliadača.                                                                        |
|              | Obnoviť              | Obnoví aktuálnu stránku.                                                                                                   |
| $\mathbf{r}$ | Celá obrazovka       | Otvorí stránku v režime celej obrazovky.                                                                                   |
|              | Zobrazenie aplikácií | Zobrazenie otvorených aplikácií.<br>POZNÁMKA: Stlačením tohto klávesu spolu s klávesom ctrl zhotovíte<br>snímku obrazovky. |

Tabuľka 1-7 Funkčné klávesy a ich popisy

| Ikona | <b>Kláves</b>       | <b>Popis</b>                                                       |
|-------|---------------------|--------------------------------------------------------------------|
|       | Zníženie jasu       | Podržaním tohto klávesu postupne znižujete jas obrazovky.          |
|       | Zvýšenie jasu       | Podržaním tohto klávesu postupne zvyšujete jas obrazovky.          |
|       | Stlmenie hlasitosti | Stlmenie zvuku reproduktora.                                       |
|       | Zníženie hlasitosti | Podržaním tohto klávesu postupne znižujete hlasitosť reproduktora. |
|       | Zvýšenie hlasitosti | Podržaním tohto klávesu postupne zvyšujete hlasitosť reproduktora. |
|       | Zámok klávesov      | Uzamkne klávesy ako opatrenie proti nechcenému stlačeniu klávesu.  |

<span id="page-12-0"></span>Tabuľka 1-7 Funkčné klávesy a ich popisy (pokračovanie)

# Štítky

Na štítkoch prilepených na počítači sú uvedené informácie, ktoré môžete potrebovať pri riešení problémov so systémom alebo pri cestovaní s počítačom do zahraničia. Štítky môžu byť papierové alebo vytlačené na produkte.

- DÔLEŽITÉ: Štítky opísané v tejto časti nájdete na týchto miestach: na spodnej strane počítača, vo vnútri pozície pre batériu, pod servisným krytom, na zadnej strane obrazovky alebo na spodnej strane stojana tabletu.
	- Servisný štítok obsahuje dôležité informácie na identifikáciu počítača. Pri kontaktovaní sa s oddelením technickej podpory si od vás môžu vyžiadať sériové číslo, číslo produktu alebo číslo modelu. Tieto informácie vyhľadajte pred kontaktovaním sa s oddelením technickej podpory.

Servisný štítok sa bude podobať na jeden z nasledujúcich príkladov. Riaďte sa obrázkom, ktorý sa najviac zhoduje so servisným štítkom na vašom počítači.

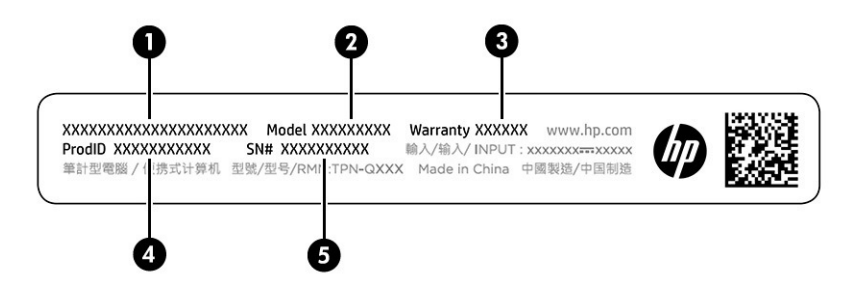

#### Tabuľka 1-8 Súčasti servisného štítka

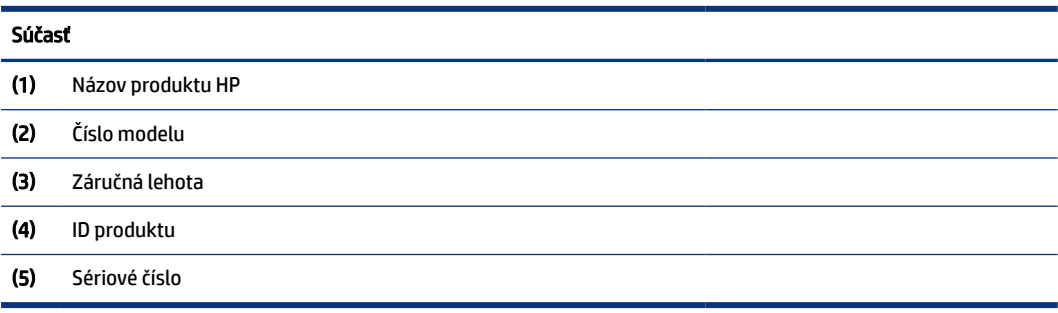

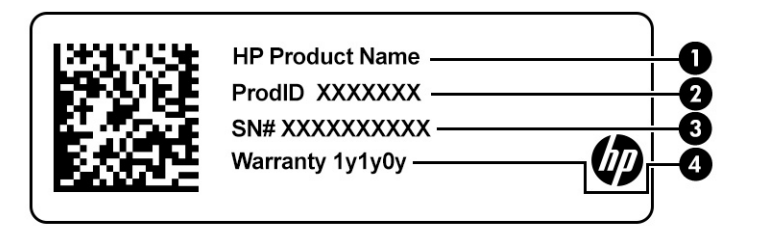

#### Tabuľka 1-9 Súčasti servisného štítka

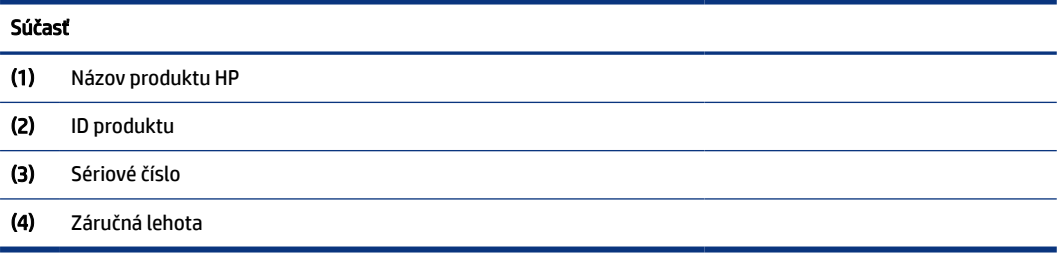

- Štítky s regulačnými informáciami obsahujú regulačné informácie o počítači.
- Štítky s informáciami o certifikácii bezdrôtových zariadení obsahujú informácie o voliteľných bezdrôtových zariadeniach a schvaľovacie značky krajín alebo oblastí, pre ktoré boli tieto zariadenia schválené.

# <span id="page-14-0"></span>2 Navigácia na obrazovke

V závislosti od modelu počítača sa na obrazovke počítača môžete pohybovať jedným alebo viacerými spôsobmi:

- pomocou dotykových gest priamo na obrazovke počítača,
- pomocou dotykových gest na zariadení TouchPad.

# Používanie gest zariadenia touchpad a dotykovej obrazovky

Zariadenie touchpad umožňuje pohybovať sa na obrazovke počítača a ovládať ukazovateľ pomocou jednoduchých dotykových gest. Na navigáciu po dotykovej obrazovke (len vybrané produkty) sa priamo dotýkajte obrazovky pomocou gest opísaných v tejto kapitole.

## Ťuknutie

Pomocou gesta ťuknutia alebo dvojitého ťuknutia môžete vyberať alebo otvárať položky na obrazovke.

● Ukážte na položku na obrazovke a potom jedným prstom ťuknite na zónu zariadenia touchpad alebo dotykovú obrazovku, čím položku vyberiete. Dvojitým ťuknutím sa otvára.

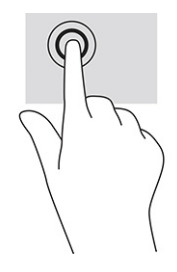

● Ťuknutím dvoma prstami na zónu zariadenia touchpad alebo dotykovú obrazovku sa zobrazí kontextová ponuka.

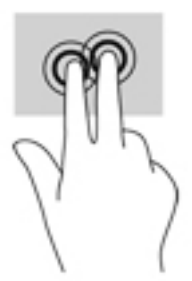

## Posúvanie (len so zariadením touchpad)

Posúvanie je užitočné na pohyb nahor, nadol alebo do bokov na stránke alebo na obrázku. Posúvaním doľava alebo doprava dvoma prstami posuniete obrazovku, ak existuje viac obsahu, ktorý sa dá zobraziť po oboch stranách, alebo sa premiestnite dozadu alebo dopredu v histórii webového prehliadača.

- <span id="page-15-0"></span>● Položte na zónu zariadenia touchpad dva od seba trochu vzdialené prsty a potom ich presúvajte nahor, nadol, doľava alebo doprava.
- **EV POZNÁMKA:** Rýchlosť posúvania sa určuje rýchlosťou pohybu prstov.

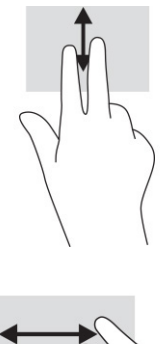

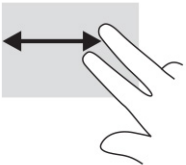

● Ak sa chcete posúvať medzi otvorenými kartami v aplikácii Chrome, posuňte tri prsty na zóne zariadenia touchpad doľava alebo doprava.

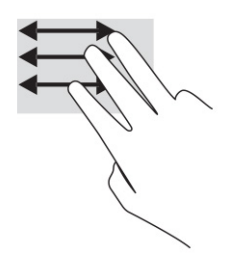

## Posúvanie jedným prstom (len s dotykovou obrazovkou)

Posúvaním jedným prstom doľava alebo doprava sa premiestnite dozadu alebo dopredu v histórii webového prehliadača.

- Položte prst na dotykovú obrazovku a potom ho presuňte cez dotykovú obrazovku smerom doľava alebo doprava.
- **EV** POZNÁMKA: Rýchlosť posúvania sa určuje rýchlosťou pohybu prstov.

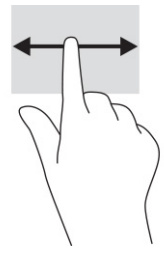

## <span id="page-16-0"></span>Potiahnutie jedným prstom (len s dotykovou obrazovkou)

Potiahnutím prstom nahor skryjete alebo zobrazíte poličku. Polička obsahuje zoznam odkazov na obľúbené aplikácie, aby ste ich mohli jednoducho nájsť.

● Položte prst na spodok obrazovky, rýchlo ho posuňte na krátku vzdialenosť nahor a potom zdvihnite.

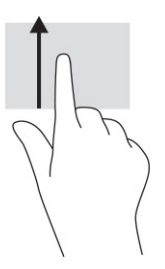

## Stiahnutie/priblíženie dvoma prstami (len s dotykovou obrazovkou)

Pomocou stiahnutia alebo priblíženia dvoma prstami môžete priblížiť alebo oddialiť obrázky alebo text.

- Ak chcete objekt oddialiť, na dotykovú obrazovku umiestnite dva prsty vzdialené od seba a potom medzi nimi postupne zmenšujte vzdialenosť.
- Ak chcete objekt priblížiť, na dotykovú obrazovku umiestnite dva prsty vedľa seba a vzdialenosť medzi nimi postupne zväčšujte.

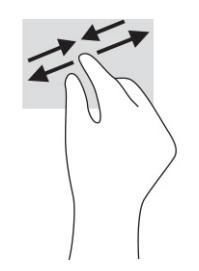

# <span id="page-17-0"></span>3 Napájanie a batéria

Počítač môžete napájať z batérie alebo externého zdroja. Ak sa počítač napája z batérie a externý zdroj napájania nie je na nabitie batérie k dispozícii, je dôležité sledovať stav nabitia batérie a šetriť energiou batérie.

# Zapečatená batéria od výrobcu

Batéria v tomto výrobku sa nedá jednoducho vymeniť. Vybratie alebo výmena batérie by mohla mať vplyv na platnosť záruky. Ak už batéria viac nevydrží nabitá, obráťte sa na oddelenie technickej podpory.

Po dosiahnutí konca životnosti batérie ju nelikvidujte s bežným odpadom z domácnosti. Pri likvidácii batérie sa riaďte miestnymi zákonmi a nariadeniami.

### Nabíjanie batérie

Keď počítač pripojíte k externému zdroju napájania, batéria sa začne nabíjať a ikona napájania zmení vzhľad.

- 1. Pripojte sieťový napájací adaptér k počítaču.
- 2. Kontrolou indikátora sieťového napájacieho adaptéra a batérie overte, či sa batéria nabíja. Tento indikátor sa nachádza na pravej alebo ľavej strane počítača vedľa napájacieho konektora.

| Indikátor sieťového<br>napájacieho adaptéra | Stav                                                       |
|---------------------------------------------|------------------------------------------------------------|
| Biela                                       | Sieťový adaptér je pripojený a batéria sa nabíja.          |
| Jantárová                                   | Sieťový napájací adaptér je pripojený a batéria sa nabíja. |
| Nesvieti                                    | Počítač je napájaný z batérie.                             |

Tabuľka 3-1 Indikátor sieťového napájacieho adaptéra a opis stavu

3. Kým sa batéria nabíja, nechajte sieťový napájací adaptér pripojený, až kým sa indikátor sieťového napájacieho adaptéra a batérie nerozsvieti nabielo.

# <span id="page-18-0"></span>4 Tlač

Z počítača môžete tlačiť niekoľkými spôsobmi.

- Tlač pomocou tlačového riešenia Google® Chrome™ inOS.
- Tlač z programu Google Chrome pomocou aplikácie HP Print for Chrome.
- POZNÁMKA: Ak používate aplikáciu HP Print for Chrome, tlačiareň nemôžete zaregistrovať pomocou tlačového riešenia Google Chrome inOS.

# Tlač pomocou tlačového riešenia Google Chrome inOS

Tlačové riešenie Google Chrome inOS je zabudované tlačové riešenie pre počítače Chromebook. Tlačiarne HP vyrábané v roku 2017 a neskôr sú podporované automaticky. Ďalšie informácie nájdete na webovej lokalite prehliadača Google Chrome.

- 1. Prejdite na adresu [https://support.google.com/chrome.](https://support.google.com/chrome)
- 2. Vyberte ikonu vyhľadávania, zadajte výraz set up printer (nastaviť tlačiareň) a vyberte položku Set up printer (Nastaviť tlačiareň).
- **POZNÁMKA:** Nestláčajte kláves enter.
- 3. Postupujte podľa pokynov na obrazovke.

# Tlač z prehliadača Google Chrome

Ak chcete tlačiť z prehliadača Google Chrome alternatívnym spôsobom, použite aplikáciu HP Print for Chrome. Aplikáciu HP Print for Chrome môžete nainštalovať zo služby Chrome Web Store. Ďalšie informácie nájdete na webovej lokalite spoločnosti HP.

- 1. Prejdite na adresu [http://www.hp.com/support.](http://www.hp.com/support)
- 2. Vyberte ikonu vyhľadávania v pravom hornom rohu stránky, zadajte text  $Prining with the HP$ Print for Chrome App (Tlač pomocou aplikácie HP Print for Chrome) a stlačte kláves enter.
- 3. Postupujte podľa pokynov na obrazovke.

# <span id="page-19-0"></span>5 Zálohovanie, obnovenie nastavení a oprava

V tejto kapitole nájdete informácie o štandardných postupoch zálohovania osobných údajov, obnovenia pôvodného výrobného stavu počítača a obnovení operačného systému pomocou pomôcky Chromebook Recovery Utility.

# Zálohovanie

Údaje môžete zálohovať na voliteľnú jednotku USB flash alebo pamäťovú kartu SD, prípadne cez službu Google DriveTM.

Podrobné informácie o vytváraní zálohy nájdete na lokalite<http://www.support.google.com>

# Obnovenie nastavení

Pri obnovení nastavení od výrobcu sa vymažú údaje na pevnom disku počítača vrátane súborov v priečinku Prevzaté súbory. Pred obnovením nastavení zálohujte súbory na voliteľnú jednotku USB flash, pamäťovú kartu SD, prípadne cez službu Disk Google. Obnovením nastavenia od výrobcu sa neodstránia vaše súbory na týchto lokalitách.

Obnoviť výrobné nastavenia počítača možno bude potrebné za týchto okolností:

- Zobrazí sa hlásenie "Reset this Chrome device" (Obnovte výrobné nastavenia tohto zariadenia Chrome).
- Máte problémy s používateľským profilom alebo nastaveniami.
- Reštartovali ste počítač, ale naďalej nefunguje správne.
- Ak chcete zmeniť vlastníka počítača.

Obnovenie výrobných nastavení počítača:

- 1. V ponuke Settings (Nastavenia) vyberte položku Advanced (Rozšírené).
- 2. V časti Powerwash vyberte položku Powerwash.
- 3. Vyberte položku Reštartovať.
- 4. V zobrazenom okne vyberte možnosť Powerwash a Continue (Pokračovať).
- 5. Pri obnovovaní počítača a prihlásení do účtu Google postupujte podľa pokynov na obrazovke.
- POZNÁMKA: Konto, do ktorého sa prihlásite po obnovení výrobných nastavení počítača, bude považované za konto vlastníka.
- 6. Po dokončení obnovenia môžete nastaviť počítač a skontrolovať, či sa problém vyriešil.

## Oprava

Keď systém Chrome OS™ nefunguje správne, môžete vykonať opravu. Pri oprave sa znova nainštaluje operačný systém, softvérové programy a obnovia sa pôvodné nastavenia od výrobcu. Odstránia sa lokálne <span id="page-20-0"></span>uložené súbory a uložené siete pre všetky kontá. Obnovenie systému neovplyvní kontá Google a údaje synchronizované s Diskom Google.

- DÔLEŽITÉ: Pri oprave sa natrvalo vymaže všetko na pevnom disku počítača vrátane prevzatých súborov. Ak je to možné, zálohujte súbory pred opravou počítača.
- POZNÁMKA: Ďalšie informácie o oprave systému na vašom počítači nájdete na lokalite [http://www.support.google.com.](http://www.support.google.com)

Pred začatím procesu opravy potrebujete nasledujúce:

- Jednotku USB flash alebo pamäťovú kartu SD s kapacitou 4 GB alebo väčšou. Pri vytvorení obnovovacích médií sa vymažú všetky údaje z tohto ukladacieho zariadenia, takže zálohujte všetky súbory zo zariadenia ešte skôr, než začnete.
- Počítač s prístupom na internet. Sú tiež potrebné administrátorské práva na počítači.
- Sieťový napájací adaptér počítača. Počas opravy musí byť počítač pripojený k sieťovému napájaniu.
- Na počítači sa zobrazuje hlásenie "Chrome OS is missing or damaged" (Operačný systém Chrome chýba alebo je poškodený). Ak toto hlásenie ešte nie je zobrazené:
	- Zapnite počítač, stlačte a podržte klávesy esc+f3 a potom stlačte tlačidlo napájania. Počítač sa reštartuje a na obrazovke sa zobrazuje hlásenie "Chrome OS is missing or damaged" (Operačný systém Chrome chýba alebo je poškodený).

### Inštalácia pomôcky Chromebook Recovery Utility

Chromebook™ Recovery Utility obnovuje pôvodný operačný systém a softvérové programy, ktoré boli nainštalované u výrobcu. Túto pomôcku môžete nainštalovať zo služby Chrome Web Store na ktorýkoľvek počítač.

Inštalácia pomôcky Chromebook Recovery Utility:

**▲** Otvorte službu Chrome Web Store, vyhľadajte výraz chrome recovery, v zozname aplikácií vyberte položku Chromebook Recovery Utility a postupujte podľa pokynov na obrazovke.

### Vytvorenie obnovovacích médií

Pomocou obnovovacích médií môžete obnoviť pôvodný operačný systém a softvérové programy, ktoré nainštaloval výrobca.

Vytvorenie obnovovacích médií:

- 1. Zapnite počítač s prístupom na internet.
- **POZNÁMKA:** Musíte mať administrátorské práva na počítači.
- 2. Vyberte ikonu Launcher (Spúšťač) a vyberte položku All Apps (Všetky aplikácie).
- 3. V okne Apps (Aplikácie) vyberte položku Recovery (Obnovenie) a potom položku Get started (Začíname).
- 4. Vytvorte obnovovacie médiá podľa pokynov na obrazovke.
- **E** POZNÁMKA: Odstránia sa všetky údaje a oddiel na obnovovacom médiu. Jednotku USB flash ani pamäťovú kartu SD neodstraňujte, kým sa proces nedokončí.

## <span id="page-21-0"></span>Oprava operačného systému Chrome

Podľa týchto pokynov opravte operačný systém Chrome v počítači pomocou vytvoreného obnovovacieho média.

- 1. Odpojte všetky externé zariadenia, zapojte napájací kábel a zapnite počítač.
- 2. Spustite režim opravy stlačením a podržaním klávesov esc+f3, potom stlačte tlačidlo napájania. Keď sa objaví obrazovka "Chrome OS is missing or damaged" (Operačný systém Chrome chýba alebo je poškodený), vložte do počítača médium na obnovu. Okamžite sa začne proces opravy.
- 3. Počkajte, kým systém Chrome overí celistvosť obnovovacieho média.
- POZNÁMKA: Ak potrebujete zrušiť opravu počas procesu overovania, stlačte a podržte tlačidlo napájania, kým sa počítač nevypne. Po dokončení overovania neprerušujte proces opravy systému.
- POZNÁMKA: Ak sa zobrazí chybové hlásenie, možno bude potrebné znova spustiť nástroj Chrome Recovery Utility, prípadne použiť inú jednotku USB flash alebo pamäťovú kartu SD.
- 4. Keď sa objaví hlásenie "System Recovery is complete" (Obnovenie systému je dokončené), vytiahnite médium na obnovu.

Počítač sa reštartuje s preinštalovaným operačným systémom Chrome.

## Nastavenie počítača po obnovení alebo oprave

Po dokončení obnovenia alebo opravy urobte prvotné nastavenie.

Podrobnosti o nastavení počítača nájdete na lokalite [http://www.support.google.com.](http://www.support.google.com)

## Vymazanie a preformátovanie obnovovacích médií

Pri vytváraní obnovovacích médií sa jednotka USB flash alebo pamäťová karta SD naformátuje ako nástroj na obnovenie. Po obnovení musíte vymazať obnovovacie médiá, aby ste mohli ukladacie zariadenie používať znova. Ak chcete vymazať obnovovacie médiá, postupujte podľa týchto krokov na používanie pomôcky Chromebook Recovery Utility.

- 1. Vyberte ikonu Launcher (Spúšťač) a vyberte položku All Apps (Všetky aplikácie).
- 2. V okne s aplikáciami vyberte položku Recovery (Obnovenie).
- 3. Vyberte ikonu Settings (Nastavenia) a potom položku Erase recovery media (Vymazať médium na obnovu).
- 4. Vyberte jednotku USB flash alebo pamäťovú kartu SD, ktorú ste vložili, vyberte možnosť Continue (Pokračovať) a potom vyberte položku Erase now (Vymazať teraz).
- 5. Po vymazaní média na obnovu vyberte možnosť Done (Hotovo), čím zatvoríte pomôcku Chromebook Recovery Utility, a potom vytiahnite jednotku USB flash alebo pamäťovú kartu SD.

Médium je pripravené na naformátovanie pomocou nástroja na formátovanie, ktorý je k dispozícii v operačnom systéme.

# <span id="page-22-0"></span>6 Ďalšie informačné zdroje od spoločnosti HP

Zdroje poskytujúce podrobné informácie o produkte, postupoch a omnoho viac nájdete v tejto tabuľke.

#### Tabuľka 6-1 Ďalšie informácie

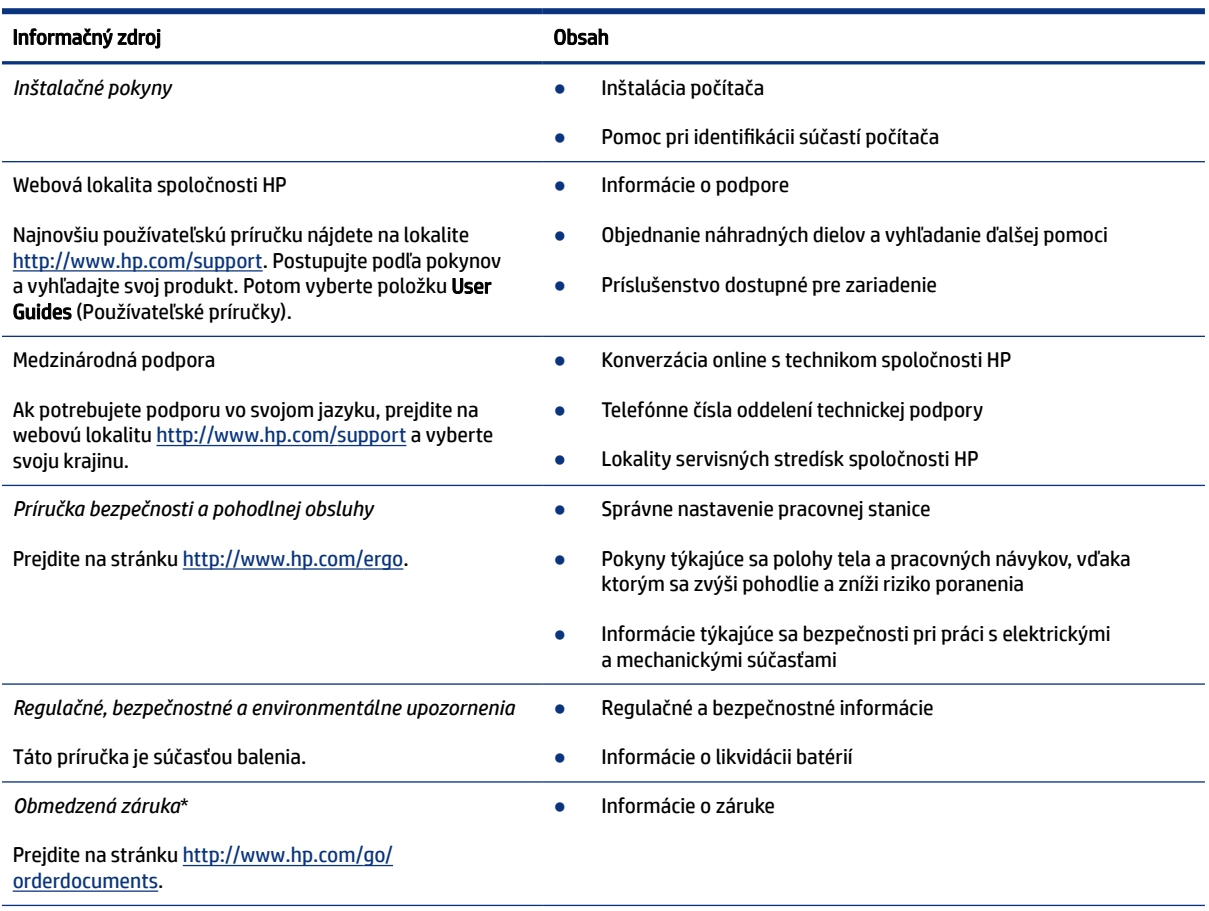

\*Obmedzenú záruku spoločnosti HP nájdete v používateľských príručkách uložených v produkte alebo na disku CD/DVD, ktorý je priložený v škatuli. Spoločnosť HP môže v niektorých krajinách alebo regiónoch poskytovať tlačenú záruku, ktorá je priložená v škatuli. V krajinách alebo regiónoch, v ktorých sa záruka nedodáva v tlačenom formáte, si tlačenú kópiu môžete vyžiadať na lokalite [http://www.hp.com/go/orderdocuments.](http://www.hp.com/go/orderdocuments) Pri produktoch kúpených v Ázii a Tichomorí môžete spoločnosti HP napísať na adresu POD, PO Box 161, Kitchener Road Post Office, Singapore 912006. Uveďte názov produktu, svoje meno, telefónne číslo a poštovú adresu.

# <span id="page-23-0"></span>7 Špecifikácie

Hodnoty príkonu a prevádzkové špecifikácie poskytujú užitočné informácie pri cestovaní alebo skladovaní počítača.

# Príkon

Informácie o napájaní uvedené v tejto časti môžu byť užitočné, ak plánujete s počítačom cestovať do zahraničia.

Počítač je napájaný jednosmerným prúdom, ktorý môže dodávať striedavý (sieťový) alebo jednosmerný napájací zdroj. Sieťový napájací zdroj musí mať menovité napätie 100 – 240 V, 50 – 60 Hz. Aj keď sa môže počítač napájať zo samostatného jednosmerného napájacieho zdroja, odporúča sa napájať ho iba zo sieťového napájacieho adaptéra alebo jednosmerného napájacieho zdroja, ktorý dodala spoločnosť HP a schválila ho na používanie s týmto počítačom.

Počítač môžete napájať z jednosmerného napájacieho zdroja, ktorý spĺňa niektoré z nasledujúcich špecifikácií. Prevádzkové napätie a prúd sa líšia v závislosti od platformy. Informácie o napätí a prúde počítača možno nájsť na regulačnom štítku.

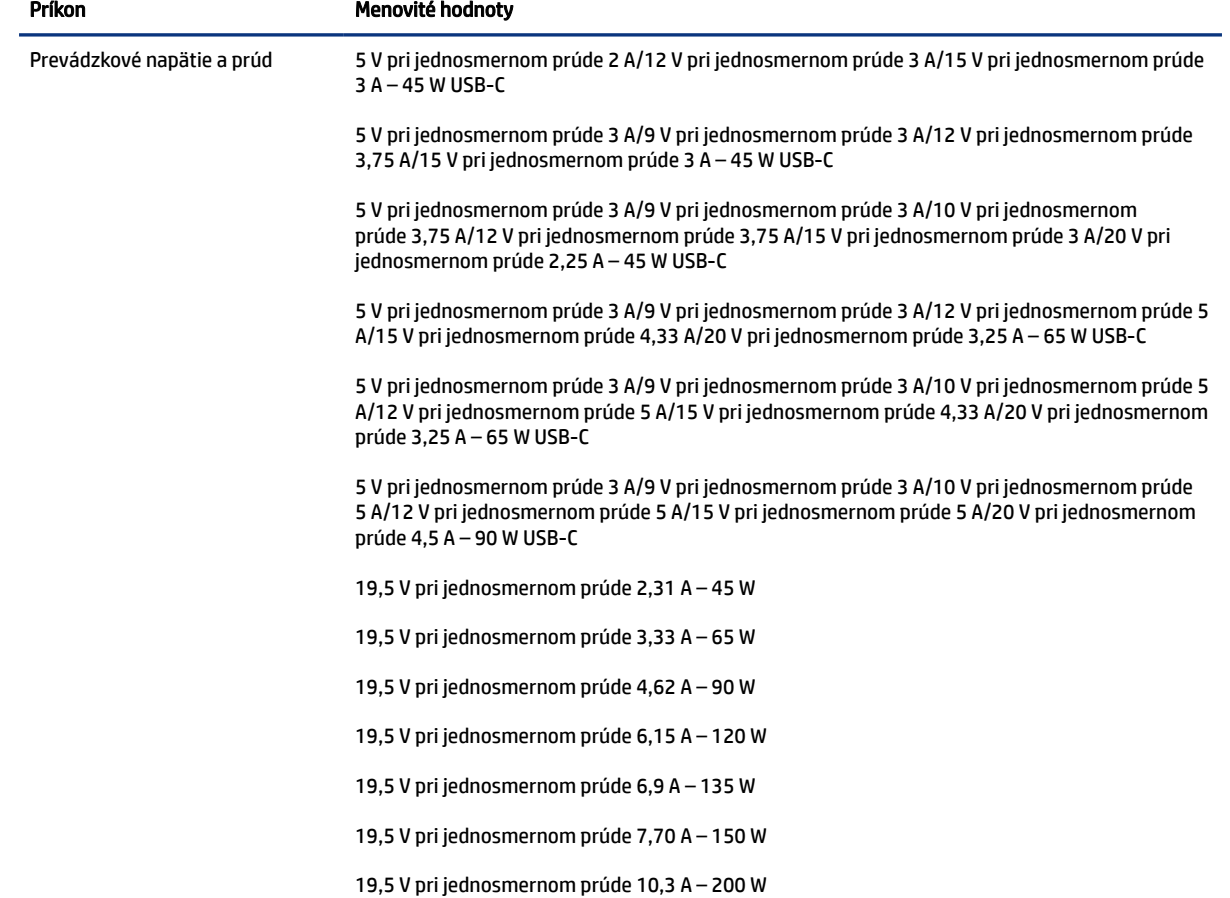

#### Tabuľka 7-1 Špecifikácie napájania jednosmerným prúdom

<span id="page-24-0"></span>Tabuľka 7-1 Špecifikácie napájania jednosmerným prúdom (pokračovanie)

| Príkon                                                                                                 | <b>Menovité hodnoty</b>                               |  |
|----------------------------------------------------------------------------------------------------|-------------------------------------------------------|--|
|                                                                                                    | 19,5 V pri jednosmernom prúde 11,8 A - 230 W          |  |
|                                                                                                    | 19,5 V pri jednosmernom prúde 16,92 A - 330 W         |  |
| Konektor napájania<br>jednosmerným prúdom externého<br>napájacieho zdroja HP (len<br>vybrané produkty) | $  \leftarrow$ $\leftarrow$ $\leftarrow$ $\leftarrow$ |  |

POZNÁMKA: Tento produkt je navrhnutý pre systémy napájania informačných technológií v Nórsku s efektívnou hodnotou fázového napätia neprevyšujúcou 240 V ems.

# Prevádzkové prostredie

Prevádzkové špecifikácie obsahujú užitočné informácie, ktoré využijete pri cestovaní s počítačom alebo jeho skladovaní.

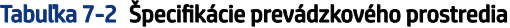

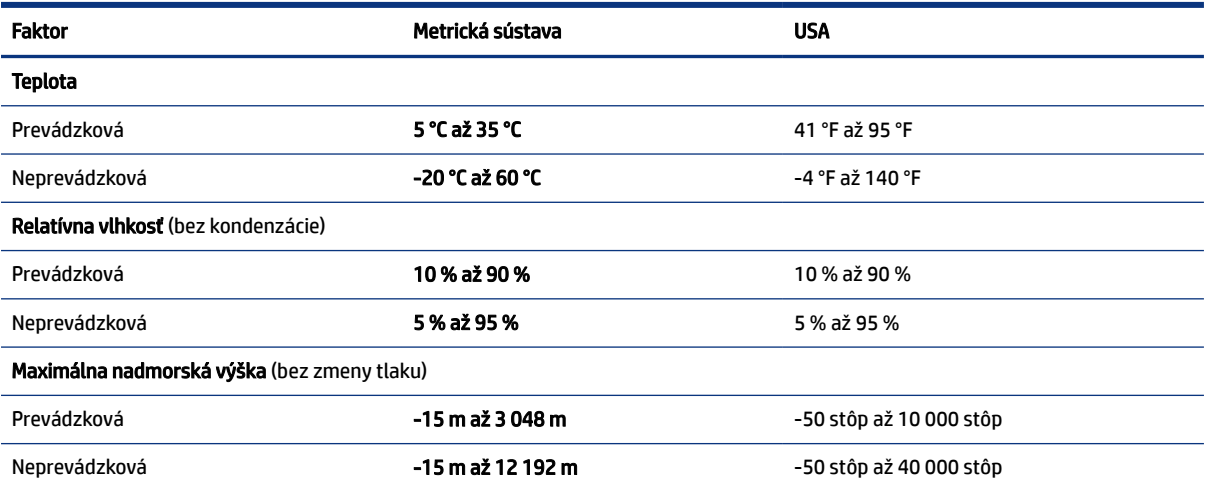

# <span id="page-25-0"></span>8 Elektrostatický výboj

Elektrostatický výboj je uvoľnenie statickej elektriny pri kontakte dvoch objektov, napríklad elektrický šok, ktorý vás zasiahne pri chôdzi po koberci alebo dotyku kovovej kľučky.

Výboj statickej elektriny z prstov alebo ďalších elektrostatických vodičov môže poškodiť elektronické súčasti.

DÔLEŽITÉ: Ak chcete zabrániť poškodeniu počítača a jednotky alebo strate údajov, dodržiavajte tieto pokyny:

- Ak sa v pokynoch na odstránenie alebo inštaláciu uvádza, že musíte odpojiť počítač, najskôr sa ubezpečte, že je správne uzemnený.
- Súčasti vyberte z antistatických obalov až tesne pred inštaláciou.
- Vyhýbajte sa kontaktu s kolíkmi, vodičmi a obvodmi. S elektronickými súčasťami manipulujte čo najmenej.
- Používajte nemagnetické nástroje.
- Pred manipuláciou so súčasťami vybite statickú elektrinu tak, že sa dotknete nenatretého kovového povrchu.
- Súčasť vložte po odinštalovaní do antistatického obalu.

# <span id="page-26-0"></span>9 Zjednodušenie ovládania

Cieľom spoločnosti HP je navrhovať, vyrábať a predávať produkty, služby a informácie, ktoré môže každý všade používať, a to samostatne alebo s príslušnými zariadeniami alebo aplikáciami pomocných technológií tretej strany.

# Spoločnosť HP a prístupnosť

Spoločnosť HP pracuje na zapájaní rozmanitosti, začleňovania a pracovno-životnej rovnováhy do svojej podstaty, čo sa odráža vo všetkých jej činnostiach. Spoločnosť HP sa snaží vytvárať začleňujúce prostredie zamerané na spájanie ľudí na celom svete pomocou technológií.

## Získanie potrebných technologických nástrojov

Technológia môže pomôcť uvoľniť váš ľudský potenciál. Pomocné technológie odstraňujú prekážky a pomáhajú vám získať nezávislosť v domácnosti, práci aj komunite. Pomocné technológie pomáhajú zvyšovať, udržiavať a zlepšovať funkčnosť elektronických a informačných technológii.

Ďalšie informácie nájdete v časti [Vyhľadanie najvhodnejšej pomocnej technológie](#page-27-0) na strane 22.

### Záväzok spoločnosti HP

Spoločnosť HP sa zaviazala poskytovať produkty a služby prístupné pre ľudí so zdravotným postihnutím. Tento záväzok podporuje ciele rozmanitosti v spoločnosti a pomáha zabezpečiť dostupnosť technologických výhod pre všetkých.

Cieľom spoločnosti HP v oblasti prístupnosti je navrhovať, vyrábať a poskytovať na trh výrobky a služby, ktoré môže efektívne používať ktokoľvek vrátane ľudí so zdravotným postihnutím, a to buď samostatne, alebo pomocou vhodných pomocných zariadení.

Politika prístupnosti obsahuje sedem kľúčových zámerov smerovania krokov spoločnosti HP, aby sa dosiahol tento cieľ. Od všetkých manažérov a zamestnancov spoločnosti HP sa očakáva podpora týchto zámerov a ich implementácia v súlade so svojimi úlohami a povinnosťami:

- Pozdvihovanie úrovne povedomia o problémoch prístupnosti v spoločnosti HP a školenie zamestnancov týkajúce sa navrhovania, výroby, uvádzania na trh a poskytovania prístupných produktov a služieb.
- Vyvinutie pravidiel prístupnosti produktov a služieb a zaviazanie pracovných skupín vyvíjajúcich produkty k implementácii týchto pravidiel podľa konkurenčných, technických a ekonomických možností.
- Zapojenie ľudí so zdravotným postihnutím do vývoja pravidiel prístupnosti a do navrhovania a testovania produktov a služieb.
- Dokumentovanie funkcií zjednodušenia ovládania a sprístupňovanie informácií o produktoch a službách spoločnosti HP v prístupnom tvare.
- Vytvorenie vzťahov s najväčšími poskytovateľmi pomocných technológií a riešení.
- Podpora interného a externého výskumu a vývoja na zlepšenie pomocných technológií v produktoch a službách spoločnosti HP.

Podpora a prispievanie k priemyselným štandardom a pravidlám prístupnosti.

## <span id="page-27-0"></span>International Association of Accessibility Professionals (IAAP)

Asociácia IAAP je nezisková organizácia zameraná na rozvíjanie profesií pracujúcich s prístupnosťou pomocou budovania kontaktov, vzdelávania a certifikácie. Jej cieľom je pomáhať profesionálom pracujúcim s prístupnosťou rozvíjať a napredovať vo svojej kariére a umožniť organizáciám lepšie integrovať prístupnosť a zjednodušenie ovládania do svojich produktov a infraštruktúry.

Ako zakladajúci člen sa spoločnosť HP pripojila k ostatným organizáciám s cieľom posúvať oblasti prístupnosti vpred. Tento záväzok podporuje ciele prístupnosti spoločnosti HP spočívajúce v navrhovaní, vyrábaní a predávaní produktov a služieb, ktoré môžu efektívne používať osoby so zdravotným postihnutím.

Asociácia IAAP posilní túto profesiu vďaka globálnemu prepájaniu jednotlivcov, študentov a organizácií, aby sa mohli od seba navzájom učiť. Ak sa chcete dozvedieť viac, navštívte stránku <http://www.accessibilityassociation.org>a zapojte sa do online komunity, prihláste sa na odber noviniek a prečítajte si informácie o možnostiach členstva.

## Vyhľadanie najvhodnejšej pomocnej technológie

Všetci vrátane ľudí so zdravotným postihnutím alebo vekovým obmedzením by mali byť schopní komunikovať, vyjadrovať svoje pocity a spájať sa so svetom pomocou technológie. Spoločnosť HP sa zaviazala zvyšovať povedomie o prístupnosti v rámci svojej spoločnosti aj medzi zákazníkmi a partnermi.

Či už ide o zväčšenie písma, ktoré uľavuje očiam, rozpoznávanie hlasu, ktoré uľahčí vaším rukám, alebo akúkoľvek inú pomocnú technológiu pomáhajúcu vo vašej konkrétnej situácii, široká ponuka rozličných pomocných technológií uľahčuje používanie produktov spoločnosti HP. Ako si vybrať?

### Vyhodnotenie potrieb

Technológia môže pomôcť uvoľniť váš potenciál. Pomocné technológie odstraňujú prekážky a pomáhajú vám získať nezávislosť v domácnosti, práci aj komunite. Pomocné technológie (assistive technology – AT) pomáhajú zvyšovať, udržiavať a zlepšovať funkčnosť elektronických a informačných technológií.

Môžete si vybrať z mnohých produktov pomocných technológií. Vaše vyhodnotenie pomocných technológií by malo zahŕňať vyhodnotenie viacerých produktov, zodpovedanie otázok a výber najlepšieho riešenia situácie. Zistíte, že odborníci kvalifikovaní na vyhodnotenie pomocných technológií pôsobia v rôznych oblastiach vrátane certifikovaných odborníkov vo fyzioterapii, ergoterapii, logopédii a ďalších odborných oblastiach. Ostatní môžu tiež poskytnúť potrebné informácie aj bez certifikácie alebo licencie. Danej osoby sa pýtajte na skúsenosti, odbornosť a poplatky, aby ste zistili, či vám pomôže s vašimi potrebami.

### Zjednodušenie ovládania produktov HP

Tieto prepojenia poskytujú informácie o funkciách zjednodušenia ovládania a pomocných technológiách (ak sú dostupné), ktoré sú súčasťou rôznych produktov spoločnosti HP. Tieto zdroje vám pomôžu vybrať si konkrétne funkcie pomocných technológií a produkty, ktoré sú vo vašej situácii najvhodnejšie.

- [HP Elite x3 možnosti zjednodušenia ovládania \(Windows 10 Mobile\)](http://support.hp.com/us-en/document/c05227029)
- [Počítače HP možnosti zjednodušenia ovládania systému Windows 7](http://support.hp.com/us-en/document/c03543992)
- [Počítače HP možnosti zjednodušenia ovládania systému Windows 8](http://support.hp.com/us-en/document/c03672465)
- [Počítače HP možnosti zjednodušenia ovládania systému Windows 10](http://support.hp.com/us-en/document/c04763942)
- [Tablety HP Slate 7 zapnutie funkcií zjednodušenia ovládania na tablete HP \(Android 4.1/Jelly Bean\)](http://support.hp.com/us-en/document/c03678316)
- [Počítače HP SlateBook zapnutie funkcií zjednodušenia ovládania \(Android 4.3, 4.2/Jelly Bean\)](http://support.hp.com/us-en/document/c03790408)
- <span id="page-28-0"></span>Počítače HP Chromebook – zapnutie funkcií zjednodušenia ovládania na počítači Chromebook alebo Chromebox (Chro
- [Nákup produktov HP periférne zariadenia k produktom spoločnosti HP](http://store.hp.com/us/en/ContentView?eSpotName=Accessories&storeId=10151&langId=-1&catalogId=10051)

Ak potrebujete ďalšiu podporu týkajúcu sa funkcií zjednodušenia ovládania na vašom produkte HP, pozrite si časť [Kontaktovanie podpory](#page-30-0) na strane 25.

Ďalšie prepojenia na externých partnerov a poskytovateľov, ktorí vám môžu poskytnúť ďalšiu pomoc:

- [Informácie o zjednodušení ovládania produktov Microsoft \(Windows 7, Windows 8, Windows 10, Microsoft Office\)](http://www.microsoft.com/enable)
- [Informácie o zjednodušení ovládania produktov Google \(Android, Chrome, Google Apps\)](https://www.google.com/accessibility/)
- [Pomocné technológie podľa typu postihnutia](http://www8.hp.com/us/en/hp-information/accessibility-aging/at-product-impairment.html)
- **[Assistive Technology Industry Association \(ATIA\)](http://www.atia.org/)**

# Štandardy a legislatíva

Krajiny na celom svete prijímajú nariadenia s cieľom zlepšiť prístup k produktom a službám pre osoby so zdravotným postihnutím. Tieto nariadenia sú historicky použiteľné pre telekomunikačné produkty a služby, počítače a tlačiarne s určitými komunikačnými funkciami a funkciami prehrávania videa, súvisiacu používateľskú dokumentáciu a zákaznícku podporu.

## **Štandardv**

Výbor USA pre bezbariérovosť (US Access Board) vytvoril oddiel 508 normy FAR (Federal Acquisition Regulation) na riešenie prístupu k informačným a komunikačným technológiám (IKT) pre osoby s fyzickým, zmyslovým alebo kognitívnym postihnutím.

Tieto štandardy obsahujú technické kritériá určené pre rôzne typy technológií, ako aj požiadavky na výkon so zameraním na funkčné vlastnosti pokrytých produktov. Špecifické kritériá pokrývajú softvérové aplikácie a operačné systémy, webové informácie a aplikácie, počítače, telekomunikačné produkty, video a multimédiá a samostatné uzatvorené produkty.

### Mandát 376 – EN 301 549

Európska únia vytvorila normu EN 301 549 v rámci mandátu 376 ako online súbor nástrojov pre verejné obstarávanie produktov IKT. Tento štandard definuje požiadavky na prístupnosť týkajúce sa IKT produktov a služieb. Obsahuje aj opis postupov testovania a metodiku hodnotenia jednotlivých požiadaviek.

### Web Content Accessibility Guidelines (WCAG)

Pravidlá Web Content Accessibility Guidelines (WCAG) od iniciatívy Web Accessibility Initiative (WAI) konzorcia W3C pomáhajú dizajnérom a vývojárom webových stránok lepšie napĺňať potreby osôb so zdravotným postihnutím alebo vekovými obmedzeniami.

Pravidlá WCAG posúvajú prístupnosť na celý rozsah webového obsahu (text, obrázky, zvuk, video) a webových aplikácií. Pravidlá WCAG možno presne otestovať, sú ľahko pochopiteľné a použiteľné a umožňujú webovým vývojárom flexibilné inovácie. Pravidlá WCAG 2.0 boli tiež schválené ako štandard [ISO/IEC 40500:2012.](http://www.iso.org/iso/iso_catalogue/catalogue_tc/catalogue_detail.htm?csnumber=58625/)

Pravidlá WCAG sa špecificky zaoberajú prekážkami v používaní webu týkajúcimi sa osôb so zrakovými, sluchovými, fyzickými, kognitívnymi alebo neurologickými postihnutiami a starších používateľov webu s potrebami zjednodušenia ovládania. Pravidlá WCAG 2.0 definujú vlastnosti prístupného obsahu:

- <span id="page-29-0"></span>● Vnímateľný (napríklad prostredníctvom alternatívneho textu k obrázkom, titulkom k zvuku, úpravy zobrazenia a farebného kontrastu)
- Ovládateľný (napríklad prostredníctvom ovládania klávesnicou, farebného kontrastu, časovania vstupu, umožnenia navigácie a obmedzenia nebezpečenstva vyvolania záchvatu)
- Pochopiteľný (napríklad prostredníctvom čitateľnosti, predvídateľnosti a pomoci so vstupom)
- Robustný (napríklad prostredníctvom kompatibility s pomocnými technológiami)

### Legislatíva a predpisy

Dôležitosť oblasti prístupnosti informačných technológií a informácií v legislatíve narastá. Tieto prepojenia poskytujú informácie o kľúčových zákonoch, predpisoch a štandardoch.

- [Spojené štáty americké](http://www8.hp.com/us/en/hp-information/accessibility-aging/legislation-regulation.html#united-states)
- **[Kanada](http://www8.hp.com/us/en/hp-information/accessibility-aging/legislation-regulation.html#canada)**
- **[Európa](http://www8.hp.com/us/en/hp-information/accessibility-aging/legislation-regulation.html#europe)**
- **[Austrália](http://www8.hp.com/us/en/hp-information/accessibility-aging/legislation-regulation.html#australia)**
- **[Svet](http://www8.hp.com/us/en/hp-information/accessibility-aging/legislation-regulation.html#worldwide)**

# Užitočné zdroje a odkazy týkajúce sa prístupnosti

Tieto organizácie, inštitúcie a zdroje môžu byť dobrými zdrojmi informácií o zdravotnom postihnutí a obmedzeniach súvisiacich s vekom.

POZNÁMKA: Nejde o úplný zoznam. Tieto organizácie sú uvedené len na informačné účely. Spoločnosť HP nepreberá žiadnu zodpovednosť za informácie alebo kontakty, ktoré sa vyskytujú na internete. Uvedenie na tejto stránke nepredstavuje odporúčanie od spoločnosti HP.

### **Organizácie**

Tieto organizácie patria medzi mnohé, ktoré poskytujú informácie o zdravotnom postihnutí a obmedzeniach súvisiacich s vekom.

- American Association of People with Disabilities (AAPD)
- The Association of Assistive Technology Act Programs (ATAP)
- Hearing Loss Association of America (HLAA)
- Information Technology Technical Assistance and Training Center (ITTATC)
- Lighthouse International
- National Association of the Deaf
- National Federation of the Blind
- Rehabilitation Engineering & Assistive Technology Society of North America (RESNA)
- Telecommunications for the Deaf and Hard of Hearing, Inc. (TDI)
- W3C Web Accessibility Initiative (WAI)

## <span id="page-30-0"></span>Vzdelávacie inštitúcie

Mnohé vzdelávacie inštitúcie vrátane týchto príkladov poskytujú informácie o zdravotnom postihnutí a obmedzeniach súvisiacich s vekom.

- California State University, Northridge, Center on Disabilities (CSUN)
- University of Wisconsin Madison, Trace Center
- University of Minnesota computer accommodations program

## Ďalšie informačné zdroje týkajúce sa zdravotného postihnutia

Mnohé zdroje vrátane týchto príkladov poskytujú informácie o zdravotnom postihnutí a obmedzeniach súvisiacich s vekom.

- ADA (Americans with Disabilities Act) Technical Assistance Program
- **ILO Global Business and Disability Network**
- **EnableMart**
- Európske fórum zdravotne postihnutých
- **Job Accommodation Network**
- **Microsoft Enable**

### Prepojenia spoločnosti HP

Tieto prepojenia špecifické pre spoločnosť HP obsahujú informácie, ktoré sa týkajú zdravotného postihnutia a obmedzení súvisiacich s vekom.

[Náš kontaktný formulár](https://h41268.www4.hp.com/live/index.aspx?qid=11387)

[Príručka pohodlia a bezpečnosti od spoločnosti HP](http://www8.hp.com/us/en/hp-information/ergo/index.html)

[Predaje spoločnosti HP verejnému sektoru](https://government.hp.com/)

## Kontaktovanie podpory

Spoločnosť HP ponúka technickú podporu a pomoc s možnosťami zjednodušenia ovládania pre zákazníkov s postihnutím.

- **EX** POZNÁMKA: Technická podpora je k dispozícii len v angličtine.
	- Nepočujúci zákazníci a zákazníci s postihnutím sluchu, ktorí majú otázky o technickej podpore alebo prístupnosti produktov spoločnosti HP:
		- Zavolajte na telefónne číslo +1 (877) 656-7058 pomocou rozhrania TRS/VRS/WebCapTel od pondelka do piatka, 6:00 až 21:00 (časové pásmo GMT–6).
	- Zákazníci s iným postihnutím alebo vekovými obmedzeniami, ktorí majú otázky o technickej podpore alebo prístupnosti produktov spoločnosti HP, môžu použiť niektorú z týchto možností:
		- Zavolajte na telefónne číslo +1 (888) 259-5707 od pondelka do piatka, 6:00 až 21:00 (časové pásmo GMT–6).

– Vyplňte [Kontaktný formulár pre ľudí so zdravotným postihnutím alebo vekovým obmedzením.](https://h41268.www4.hp.com/live/index.aspx?qid=11387)

# <span id="page-32-0"></span>Register

### A

AT (pomocné technológie) účel [21](#page-26-0) vyhľadanie [22](#page-27-0)

### B

batéria indikátor [1,](#page-6-0) [2](#page-7-0) nabíjanie [12](#page-17-0) zapečatená od výrobcu [12](#page-17-0)

### C

certifikačný štítok bezdrôtových zariadení [7](#page-12-0) cestovanie s počítačom [7](#page-12-0)

### Č

čítač pamäťových kariet, identifikácia [2](#page-7-0)

### E

elektrostatický výboj [20](#page-25-0)

### F

funkčné klávesy [6,](#page-11-0) [7](#page-12-0) celá obrazovka [6](#page-11-0) dopredu [6](#page-11-0) dozadu [6](#page-11-0) identifikácia [5](#page-10-0) obnoviť [6](#page-11-0) stlmenie hlasitosti [7](#page-12-0) zámok klávesov [7](#page-12-0) zníženie hlasitosti [7](#page-12-0) zníženie jasu [7](#page-12-0) zobrazenie aplikácií [6](#page-11-0) zvýšenie hlasitosti [7](#page-12-0) zvýšenie jasu [7](#page-12-0) funkčný kláves celej obrazovky [6](#page-11-0) funkčný kláves dopredu [6](#page-11-0) funkčný kláves dozadu [6](#page-11-0) funkčný kláves obnoviť [6](#page-11-0) funkčný kláves okna zobrazenia aplikácií [6](#page-11-0) funkčný kláves stlmenia hlasitosti [7](#page-12-0)

funkčný kláves zníženia hlasitosti [7](#page-12-0) funkčný kláves zníženia jasu [7](#page-12-0) funkčný kláves zvýšenia hlasitosti [7](#page-12-0) funkčný kláves zvýšenia jasu [7](#page-12-0)

### G

gestá dotykovej obrazovky posúvanie jedným prstom [10](#page-15-0) potiahnutie jedným prstom [11](#page-16-0) stiahnutie/priblíženie dvoma prstami [11](#page-16-0) gestá ťuknutia [9](#page-14-0) gestá zariadenia touchpad, listovanie [9](#page-14-0) gesto dotykovej obrazovky – posúvanie [10](#page-15-0) gesto dotykovej obrazovky – potiahnutie [11](#page-16-0) gesto dotykovej obrazovky – stiahnutie/priblíženie dvoma prstami [11](#page-16-0) gesto listovania na zariadení touchpad [9](#page-14-0)

#### CH

Chromebook Recovery Utility, inštalácia [15](#page-20-0)

### I

indikátor kamery, identifikácia [4](#page-9-0) Indikátor sieťového napájacieho adaptéra [1,](#page-6-0) [2](#page-7-0) indikátory kamera [4](#page-9-0) sieťový napájací adaptér a batéria [1,](#page-6-0) [2](#page-7-0) International Association of Accessibility Professionals [22](#page-27-0) interné mikrofóny, identifikácia [4](#page-9-0)

### K

kamera [4](#page-9-0) identifikácia [4](#page-9-0) kláves esc, identifikácia [5](#page-10-0) klávesy esc [5](#page-10-0) konektor na mikrofón (zvukový vstup), identifikácia [2](#page-7-0) konektor na slúchadlá (zvukový výstup) [2](#page-7-0) konektor zvukového vstupu (mikrofón), identifikácia [2](#page-7-0) konektor zvukového výstupu (slúchadlá), identifikácia [2](#page-7-0) konektory zvukový vstup (mikrofón) [2](#page-7-0) zvukový výstup (slúchadlá) [2](#page-7-0)

### N

názov a číslo produktu, počítač [7](#page-12-0)

### O

obnovenie nastavení [14](#page-19-0) obnovovacie médiá vymazanie [16](#page-21-0) vytvorenie [15](#page-20-0) oprava systému obnovovacie médiá [15](#page-20-0) operačný systém Chrome [16](#page-21-0) pomôcka Chromebook Recovery Utility [15](#page-20-0) oprava, vykonanie [14](#page-19-0)

### P

podpora [17](#page-22-0) pomocné technológie (AT) účel [21](#page-26-0) vyhľadanie [22](#page-27-0) port USB Type-C, identifikácia [1,](#page-6-0) [2](#page-7-0) port USB, identifikácia [1](#page-6-0) porty nabíjanie pomocou portu USB SuperSpeed [1](#page-6-0) USB [1](#page-6-0) USB Type-C<sub>[2](#page-7-0)</sub> pravidlá pomoci HP [21](#page-26-0) prevádzkové prostredie [19](#page-24-0) príkon [18](#page-23-0)

### R

regulačné informácie certifikačné štítky bezdrôtových zariadení [7](#page-12-0) regulačný štítok [7](#page-12-0) reproduktory, identifikácia [5](#page-10-0)

### S

sériové číslo, počítač [7](#page-12-0) servisné štítky, umiestnenie [7](#page-12-0) súčasti ľavá strana [1](#page-6-0) oblasť klávesnice [4](#page-9-0) obrazovka [3](#page-8-0) pravá strana [1](#page-6-0)

### Š

špecifikácie [18](#page-23-0) štandardy a legislatíva, prístupnosť [23](#page-28-0) štandardy prístupnosti podľa oddielu 508 [23](#page-28-0) štítky Bluetooth [7](#page-12-0) certifikácia bezdrôtových zariadení [7](#page-12-0) regulačný [7](#page-12-0) sériové číslo [7](#page-12-0) servisný [7](#page-12-0) WLAN<sub>[7](#page-12-0)</sub> štítok zariadenia Bluetooth [7](#page-12-0) štítok zariadenia siete WLAN [7](#page-12-0)

#### T

tlač [13](#page-18-0) tlačidlá napájanie [3](#page-8-0) tlačidlo na ovládanie hlasitosti, identifikácia [1](#page-6-0) tlačidlo napájania, identifikácia [3](#page-8-0) touchpad a gestá na dotykovej obrazovke, ťuknutie [9](#page-14-0)

#### V

vyhodnotenie potrieb v oblasti prístupnosti [22](#page-27-0)

### Z

zákaznícka podpora, prístupnosť [25](#page-30-0) zálohovanie [14](#page-19-0) zariadenie siete WLAN [7](#page-12-0) zdroje, prístupnosť [24](#page-29-0) zjednodušenie ovládania [21](#page-26-0) zóna zariadenia touchpad, identifikácia [4](#page-9-0)